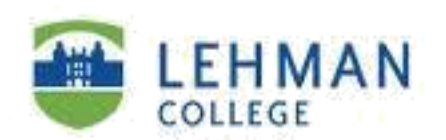

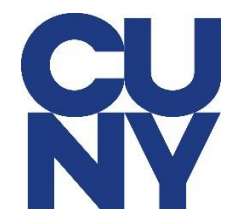

## **How to Configure Microsoft 365 Lehman Staff Email on Android**

STEP 1: Tap on add account and then tap on **Microsoft Exchange ActiveSync.**

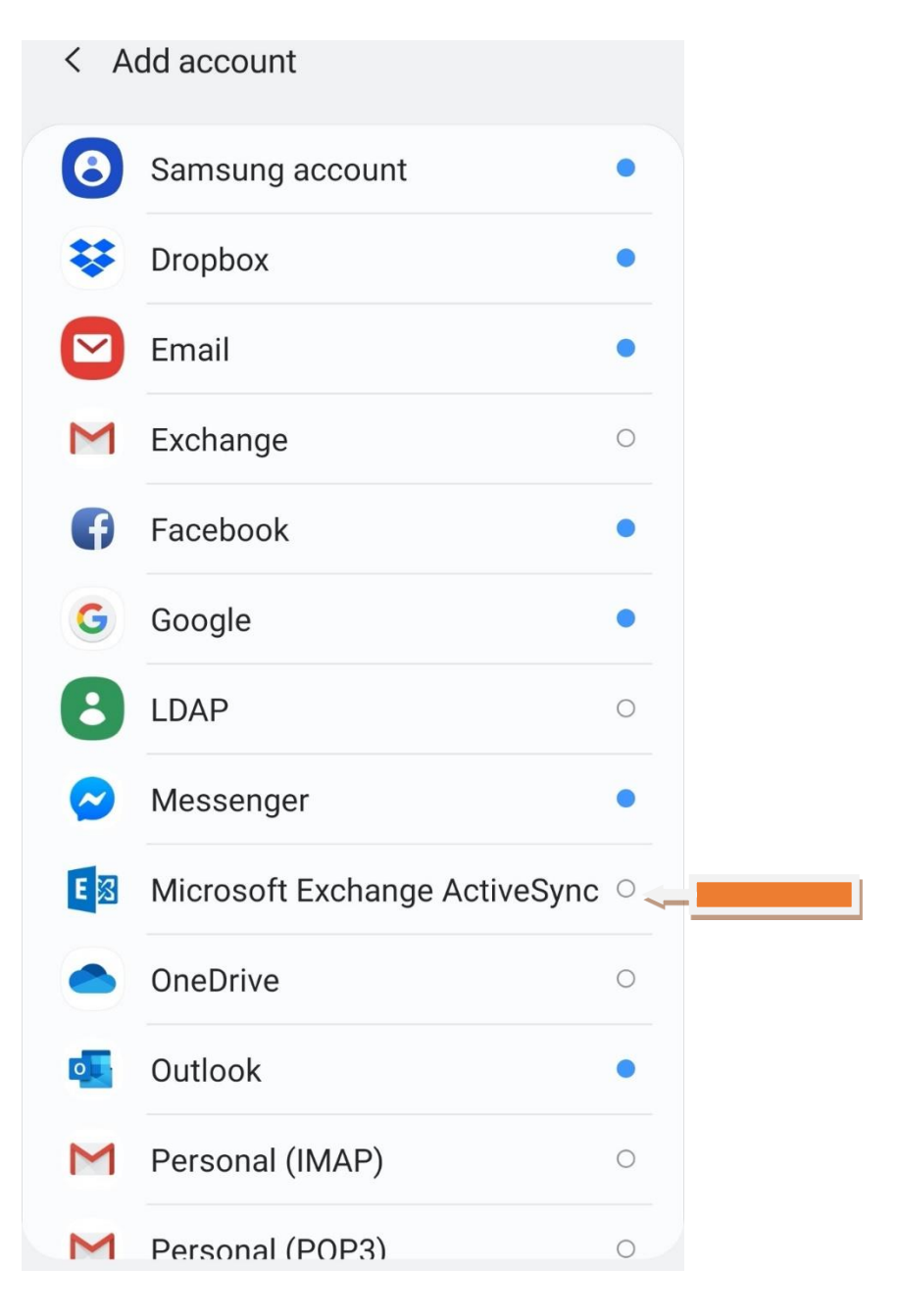

STEP 2: Type in your **CUNY Login username and password** and then tap on **Sign In**.

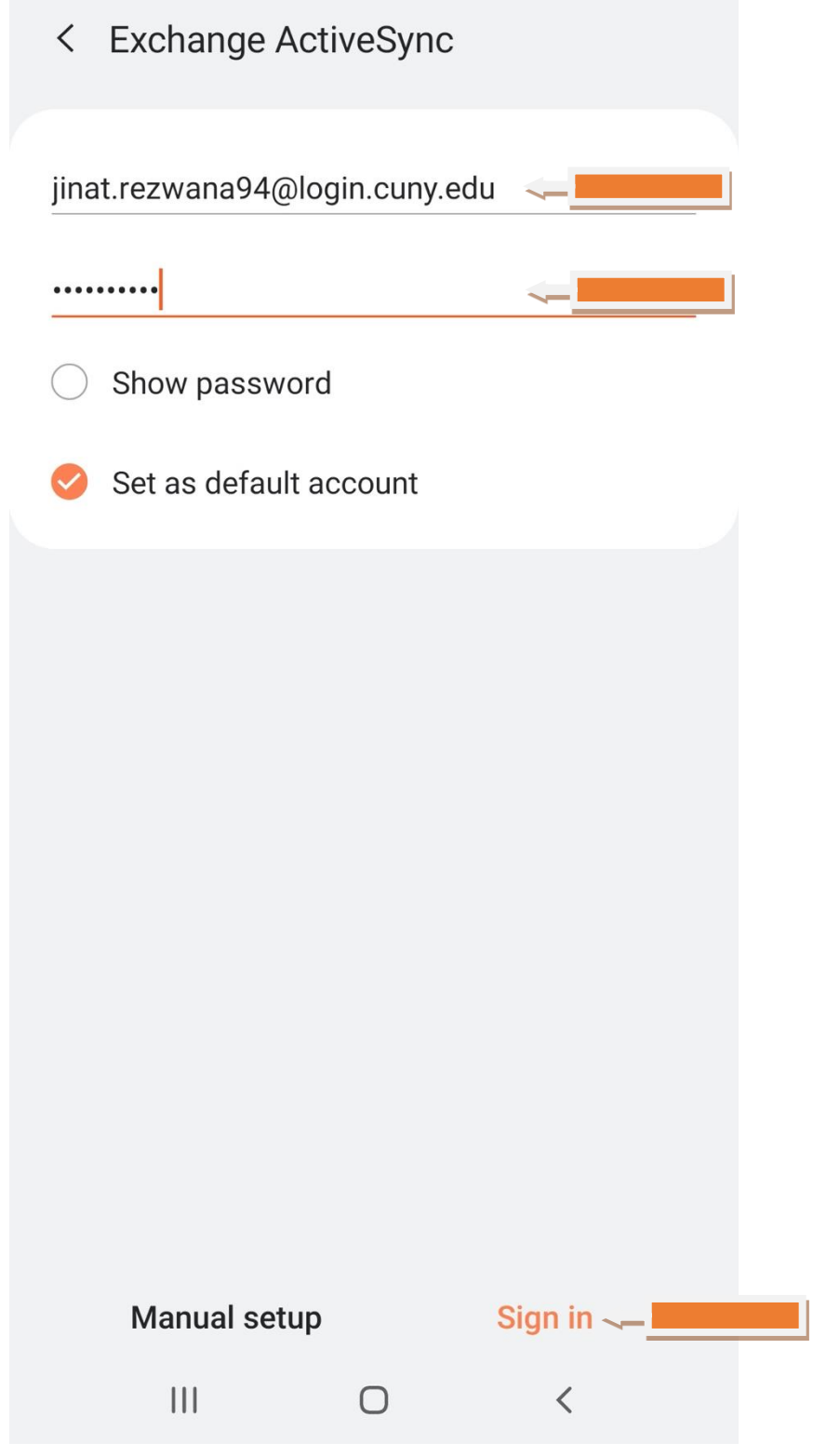

# STEP 3: Select **Use Secure Connection (SSL)** and then tap on **NEXT**.

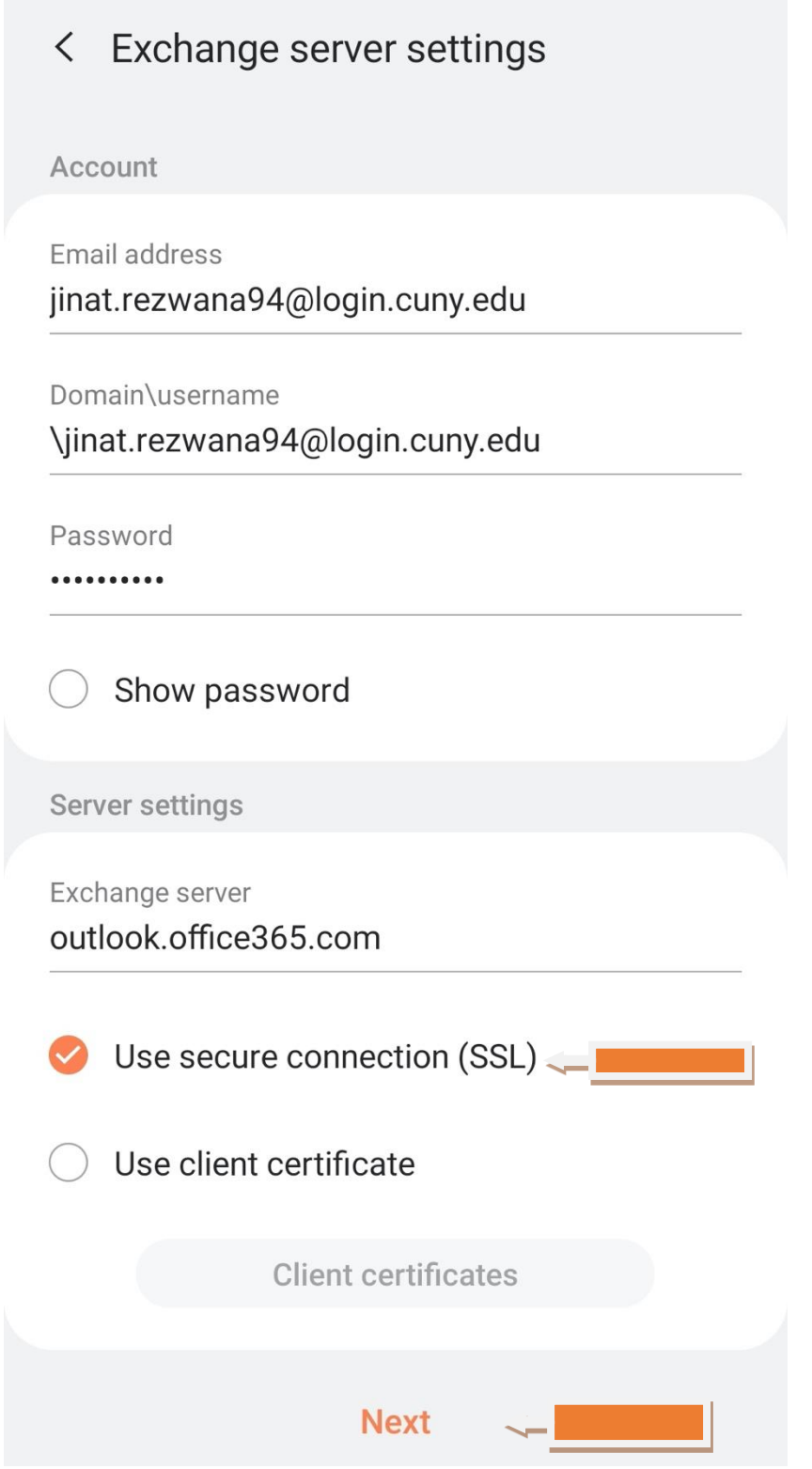

STEP 4: Tap on Agree.

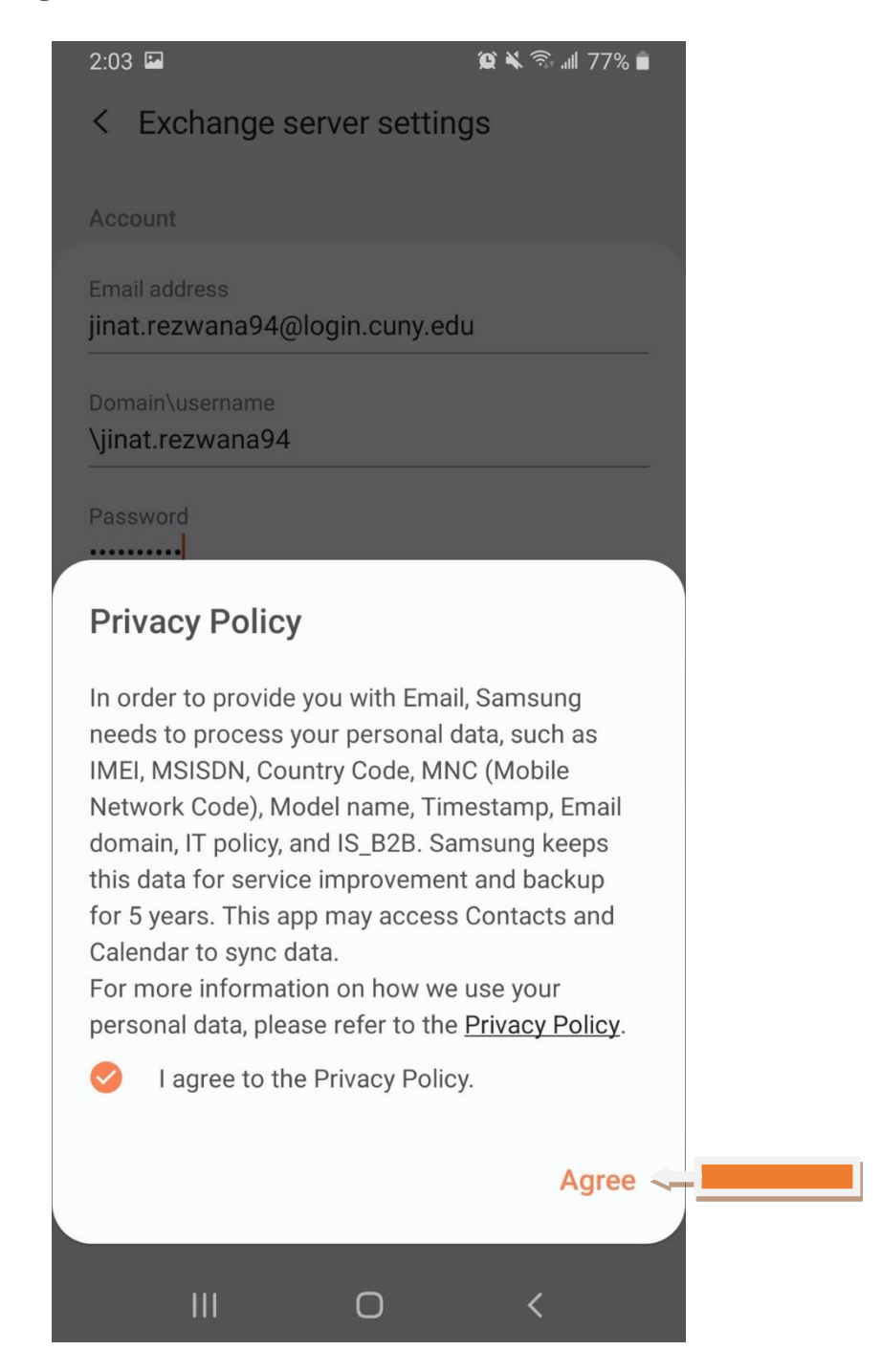

STEP 5: Tap on **OK**.

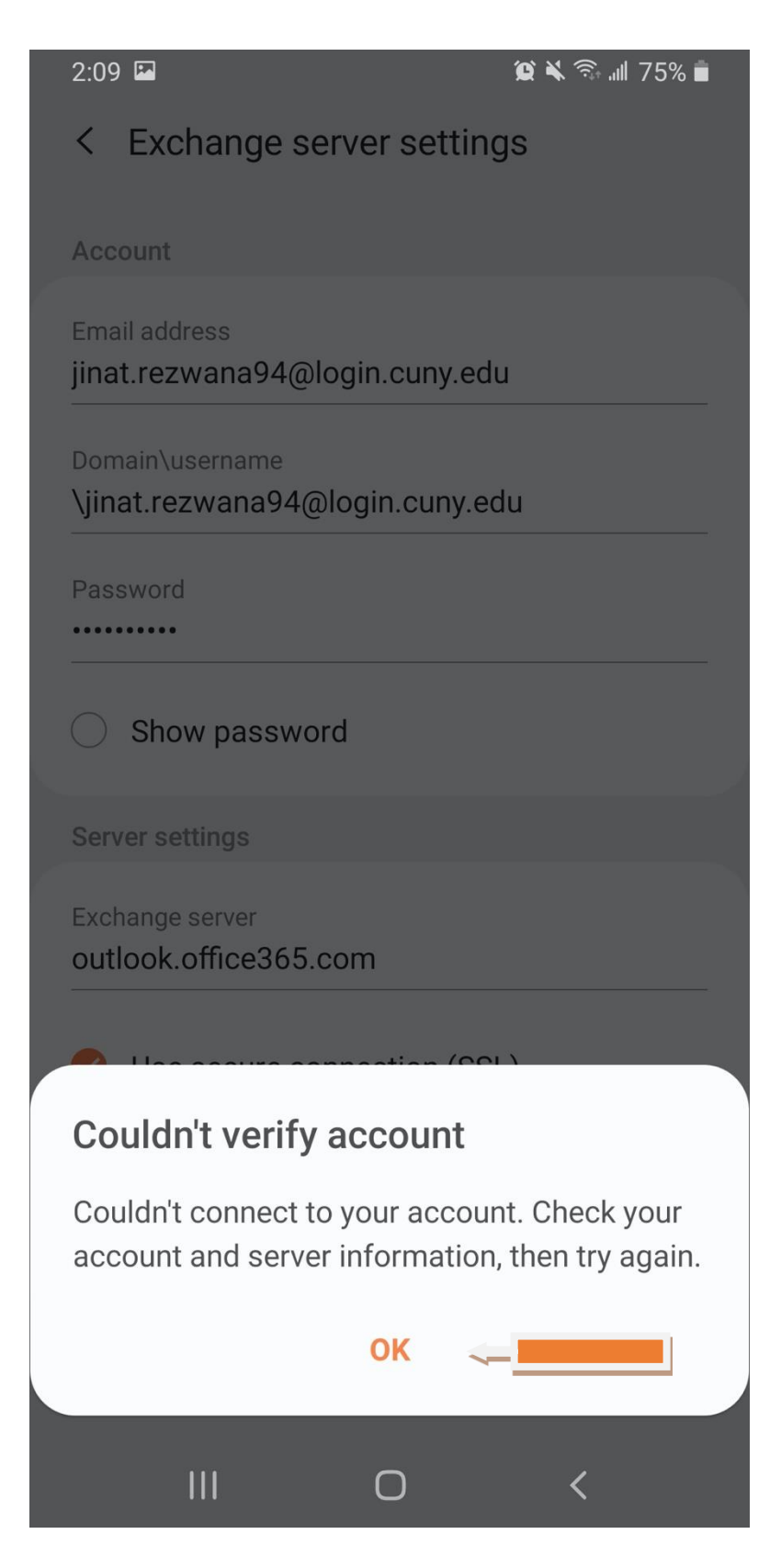

STEP 6: Tap on Apply.

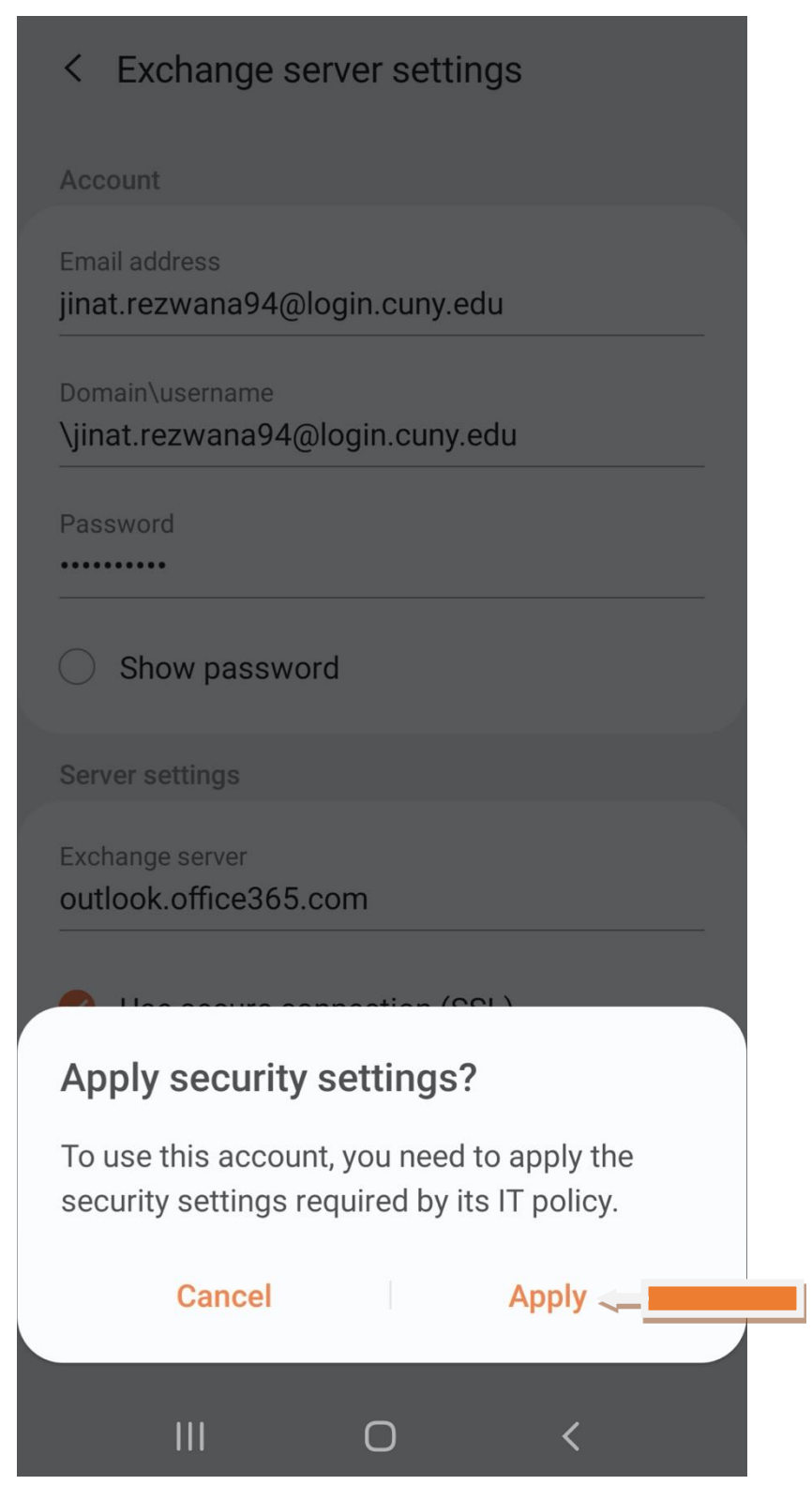

STEP 7: Tap on **Activate.**

## Activate device admin app

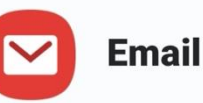

Allow Email to remotely control security features on your phone? This will let Email do the following:

Activating this admin app will allow Email to perform the following actions:

### **Erase all data**

Erase the phone's data without warning by performing a factory data reset.

#### **Set password rules**

Control the length and the characters allowed in screen lock passwords and PINs.

#### **Monitor screen unlock attempts**

Monitor the number of incorrect passwords typed. when unlocking the screen, and lock the phone or erase all the phone's data if too many incorrect passwords are typed.

#### **Lock the screen**

Control how and when the screen locks.

## **Set screen lock password** expiration

Change how frequently the screen lock password, PIN, or pattern must be changed.

#### **Set storage encryption**

Require that stored app data be encrypted.

#### **Disable cameras**

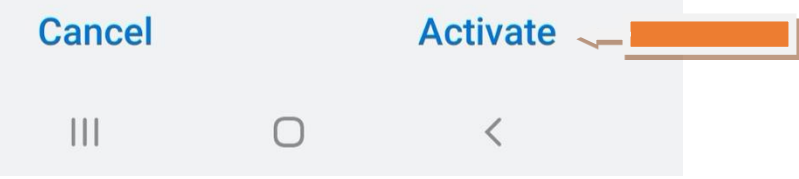

## STEP 8: Tap on **DONE.**

Edit names

Your account has been set up. You can now change your account name and your name for outgoing email.

Account name (optional) jinat.rezwana94@login.cuny.edu

Done<sup>®</sup>

NOTE: Your emails should start flowing into your mail app once you have completed these steps. Please contact the IT Center Help Desk (Carman Hall 108 or (718) 960-1111 or [help.desk@Lehman.cuny.edu](mailto:help.desk@Lehman.cuny.edu) if further assistance is needed.